## **การใช้งาน RTAF VPN ผ่าน IOS และ Android**

## **1.IOS**

หำกใช้เป็นครั้งแรก ให้ตั้งค่ำตำมวิธี ดังนี้

1. ไปที่ Settings > General > VPN ตามลำดับดังภาพ

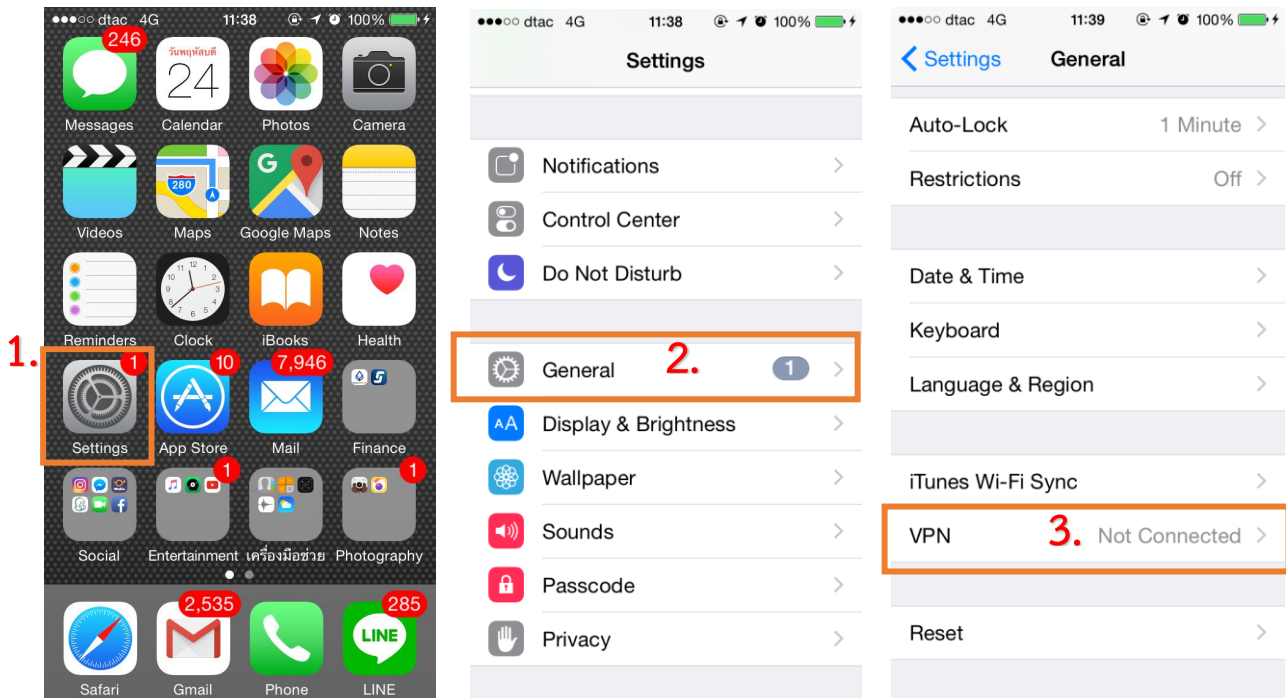

2. เลือก "Add VPN Configuration…"

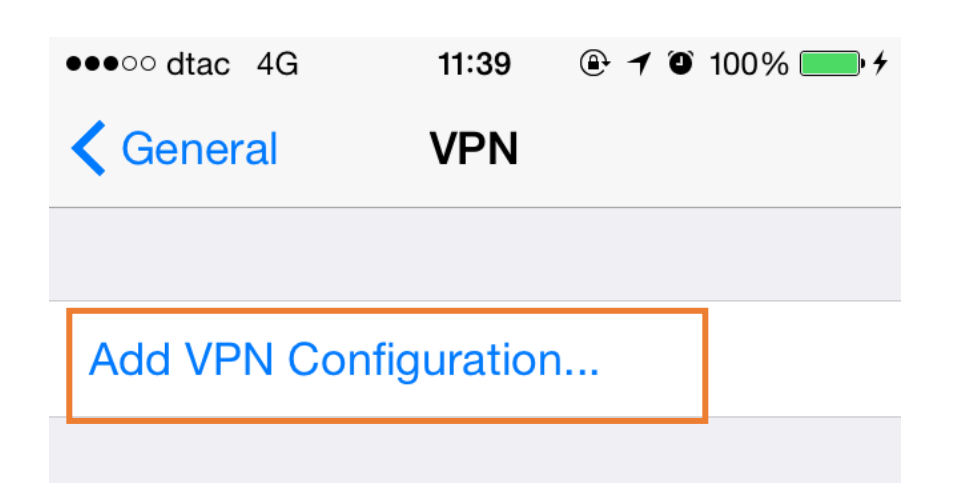

3. เลือก **IPSec** จำกนั้นใส่ค่ำ

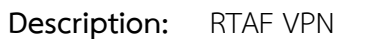

**Server:** 119.46.176.222

**Account:** ใช้ชื่ออีเมล์ของท่ำน โดยไม่ต้องระบุ @rtaf.mi.th

**Password:** ใช้รหัสผ่ำนเดียวกันกับของอีเมล์

**Group Name:** RTAF-VPN

**Secret:** RTAF@vpn#2015

จำกนั้นกด "Save"

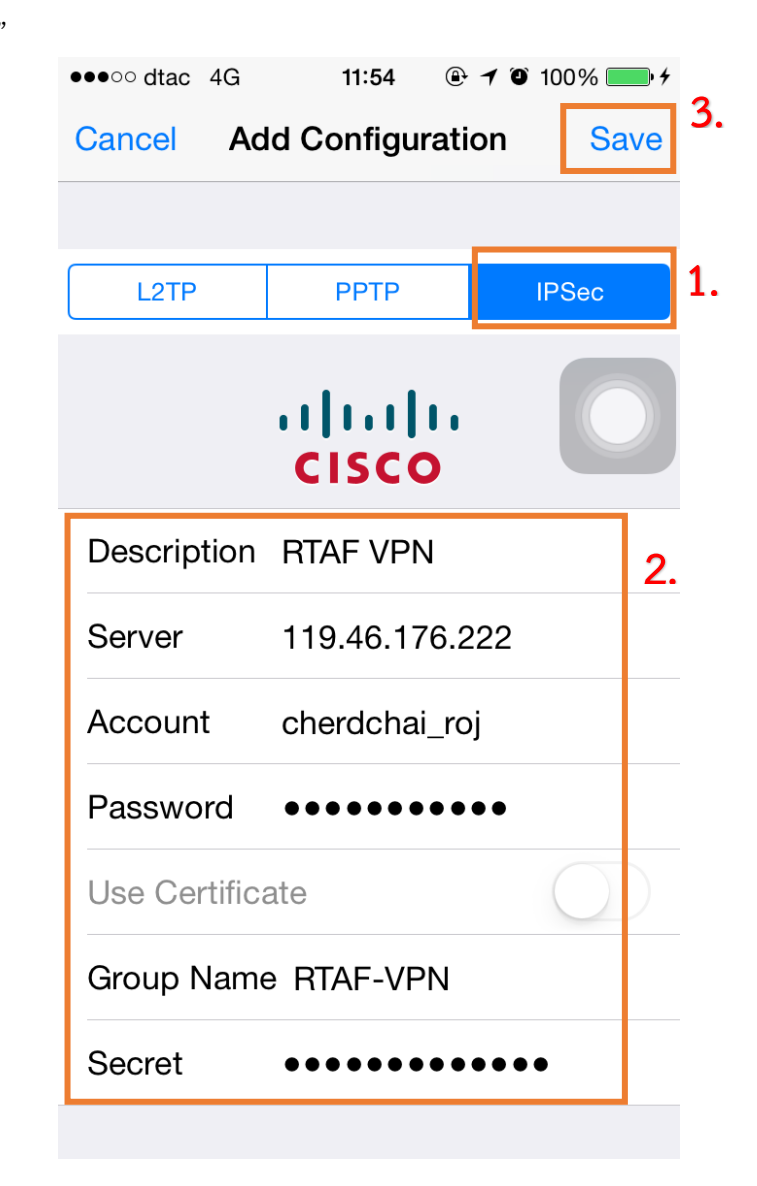

4. ให้กดปุ่มภำยใต้VPN CONFIGURATIONS ให้เป็น **สีเขียว** ข้อควำมด้ำนหน้ำจะขึ้นว่ำ "Connected" เพื่อเริ่มต้นใช้งำน

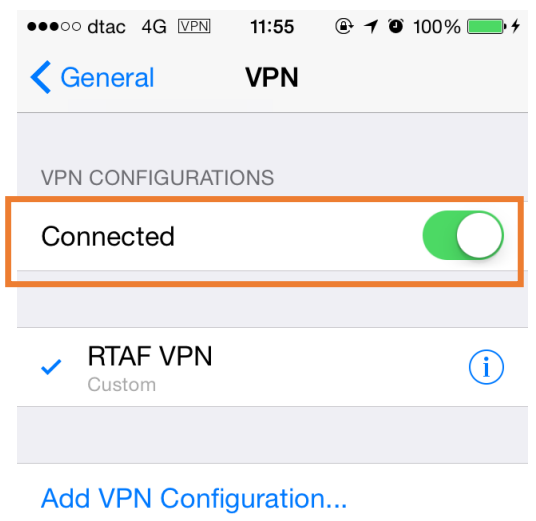

## **การใช้งานในครั้งถัดไปของ IOS**

ไปที่ Settings จำกนั้นที่หัวข้อ VPN จะมีปุ่มให้เลือก เปิด/ปิด กำรเชื่อมต่อ

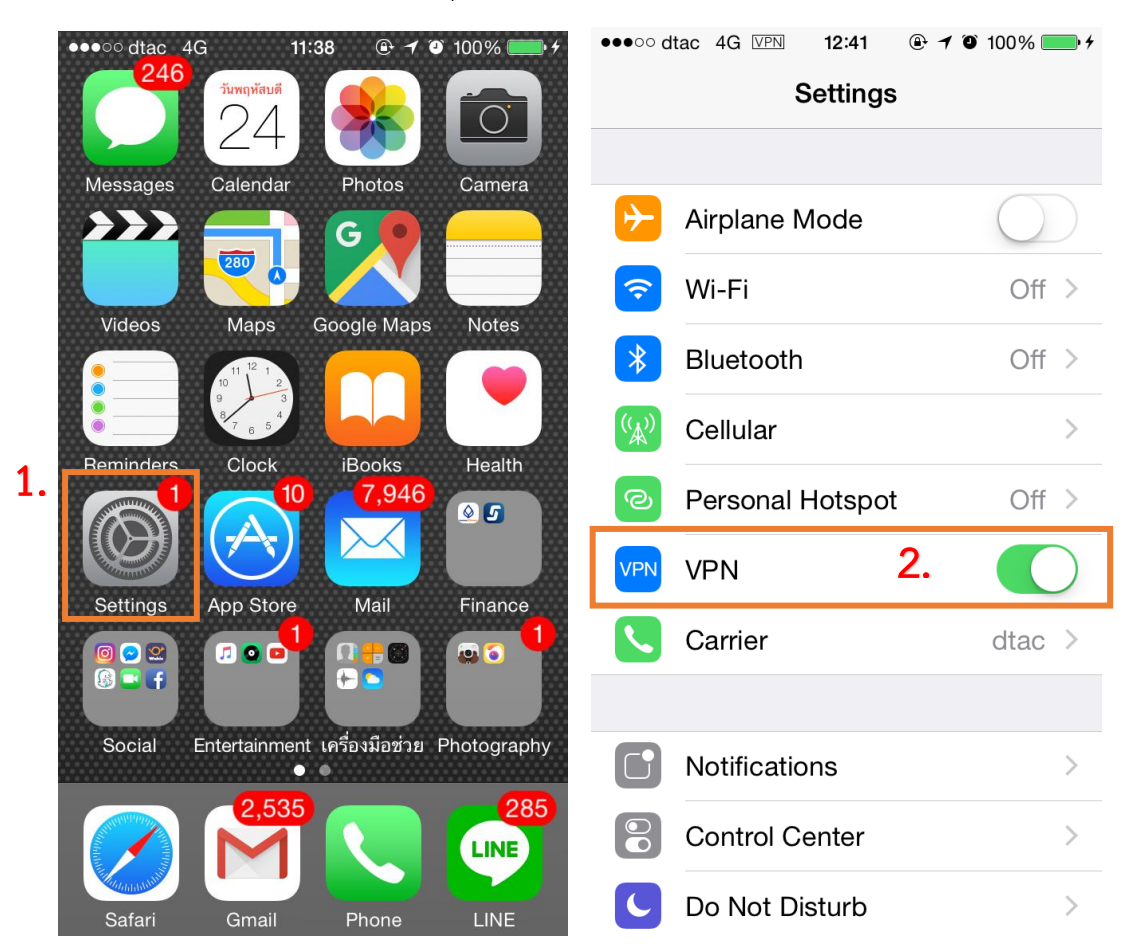

จัดท ำโดย ร.ต.เชิดชัย โรจน์วิสุทธินันท์ นปค.ผปก.กกม.ศคพ.สอ.ทอ.

## **2.Android**

หำกใช้เป็นครั้งแรก ให้ตั้งค่ำตำมวิธี ดังนี้(โทรศัพท์แต่ละรุ่นอำจมีหน้ำตำของระบบที่แตกต่ำงกัน)

1. ไปที่ Settings > More networks > VPN ตามลำดับดังภาพ

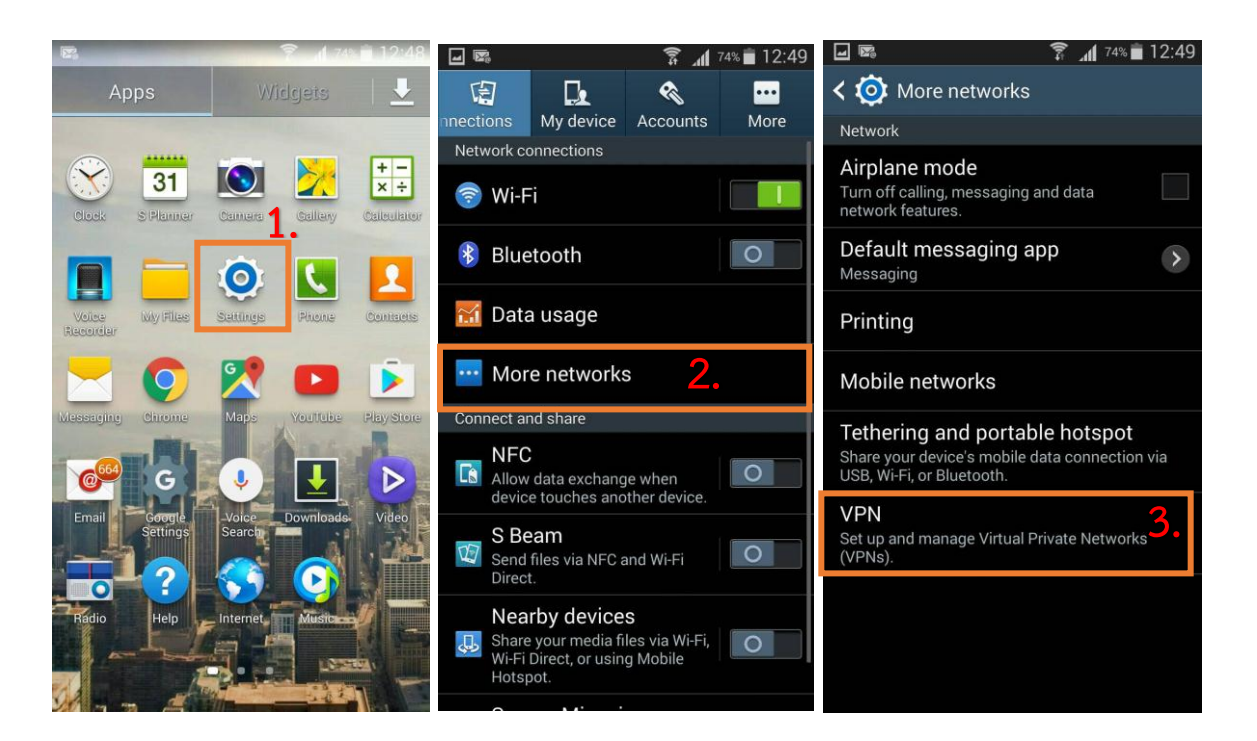

2. เลือกที่เครื่องหมำย "+" เพื่อเพิ่ม VPN

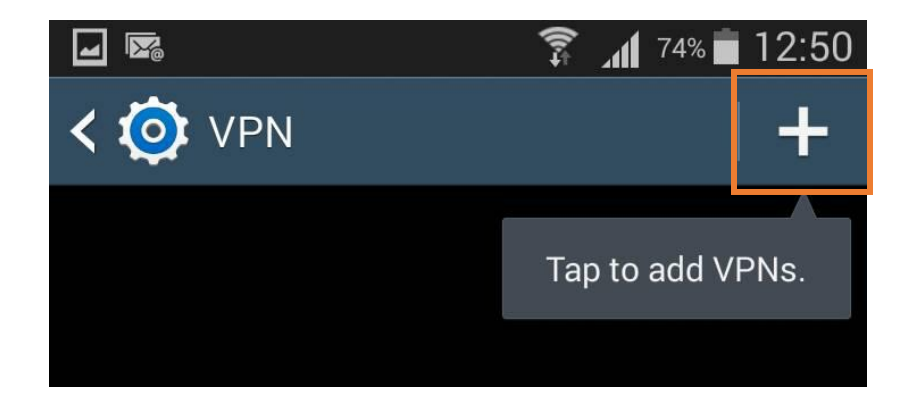

3. ใส่ค่ำ ดังนี้

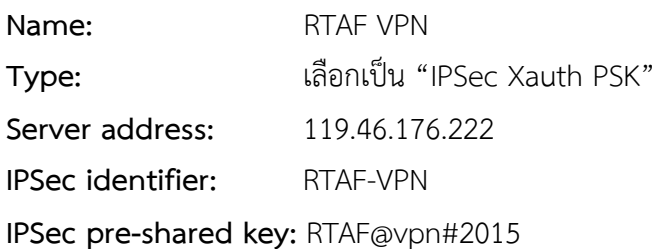

จำกนั้นกด "Save"

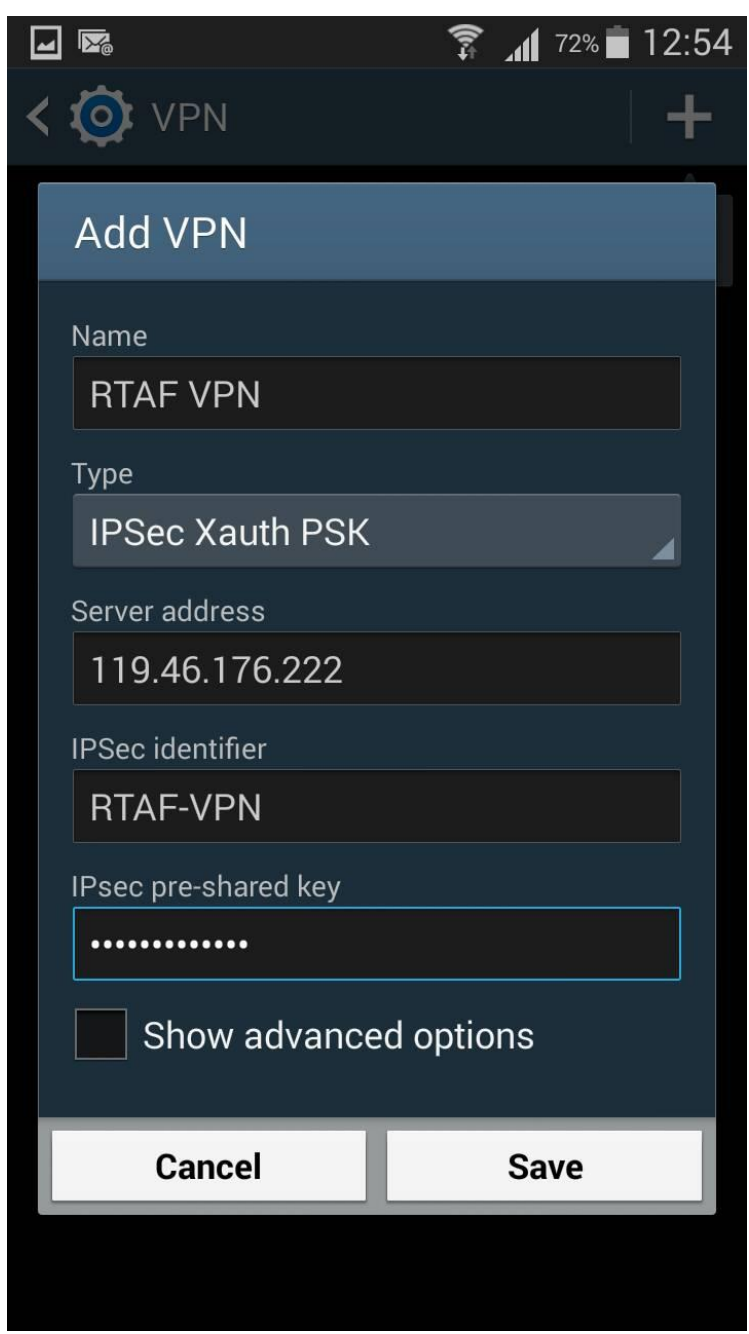

4. เลือก VPN ที่ได้สร้ำงขึ้นมำและใส่ค่ำ ดังนี้

**Username:** ใช้ชื่ออีเมล์ของท่ำน โดยไม่ต้องระบุ @rtaf.mi.th

**Password:** ใช้รหัสผ่ำนเดียวกันกับของอีเมล์

และทำเครื่องหมายในช่อง "Save account information" จากนั้นกด "Connect"

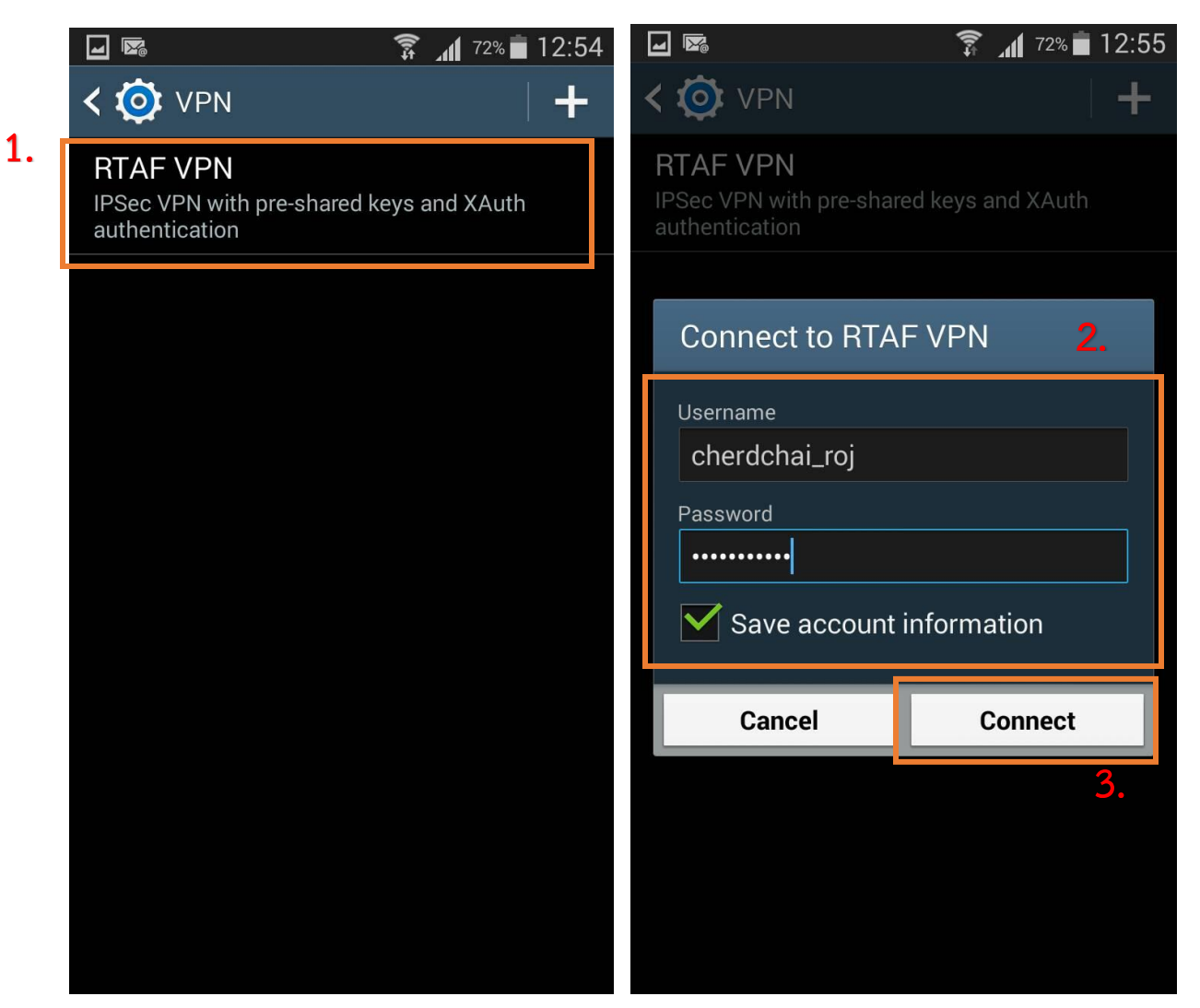

5. เมื่อเชื่อมสำเร็จจะขึ้นว่า "Connected" ดังภาพ

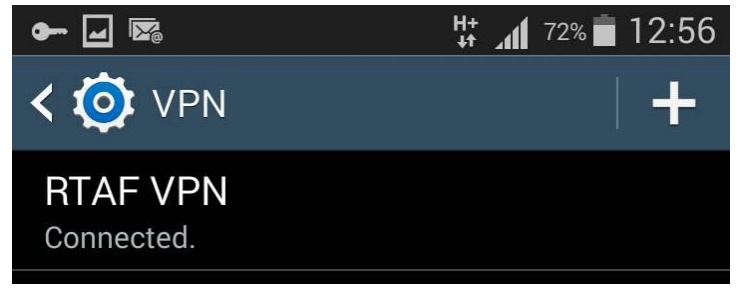

6. เมื่อสิ้นสุดกำรใช้งำนให้เลือกที่ VPN ที่ใช้งำนอยู่ จำกนั้นเลือก "Disconnect"

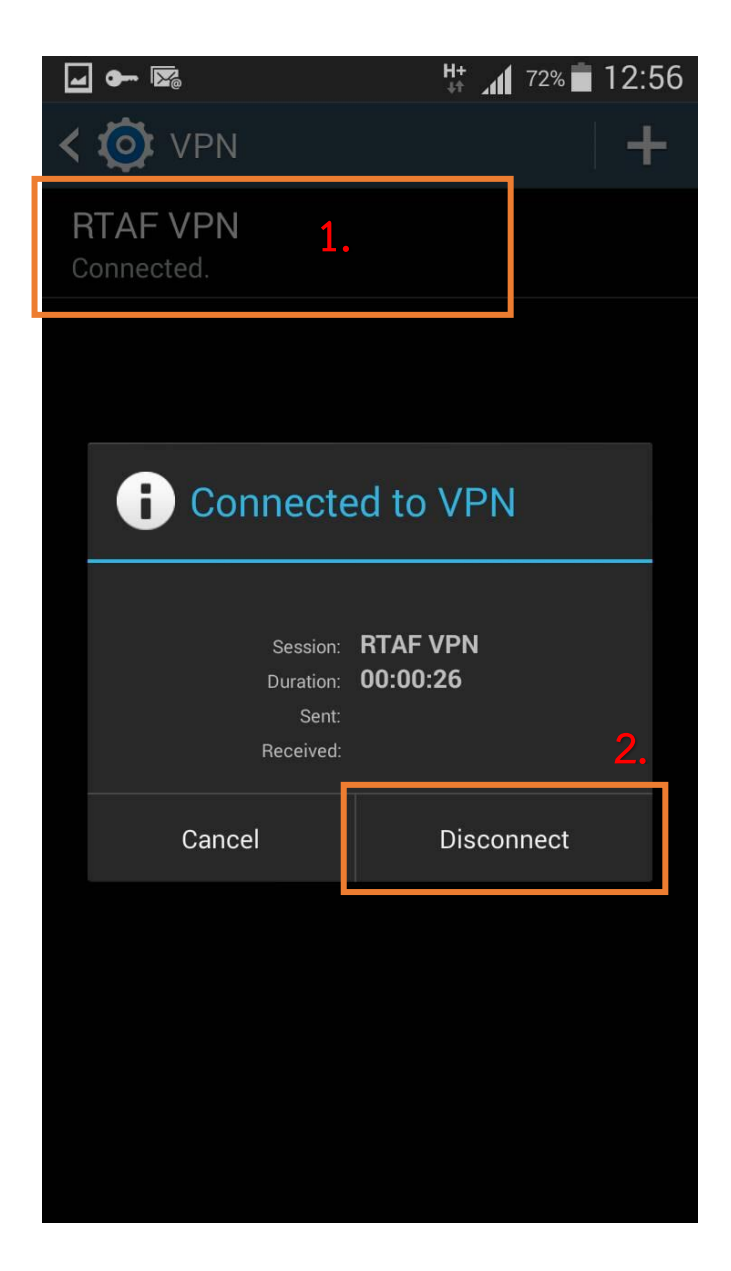